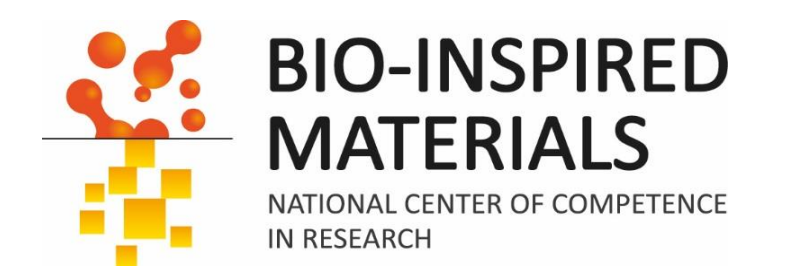

# Introduction to ImageJ Session 4: 3D

## Dimitri Vanhecke

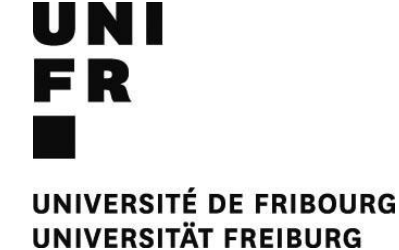

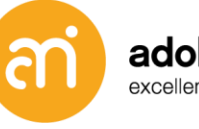

adolphe merkle institute excellence in pure and applied nanoscience

ETH

Eidgenössische Technische Hochschule Zürich Swiss Federal Institute of Technology Zurich

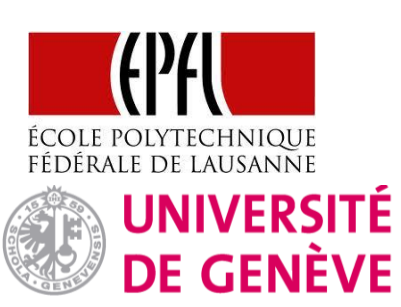

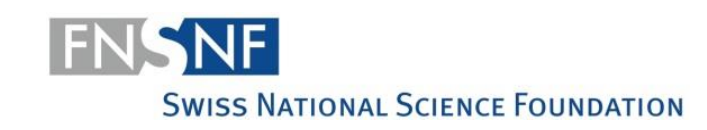

### **Going digital – what is a digital image?**

A digital image is an ordered rectangular array (or grid) of **integers (numbers: 0,1,2,3…)**. Each element (=number) in the grid is also known as a picture element or 'Pixel'

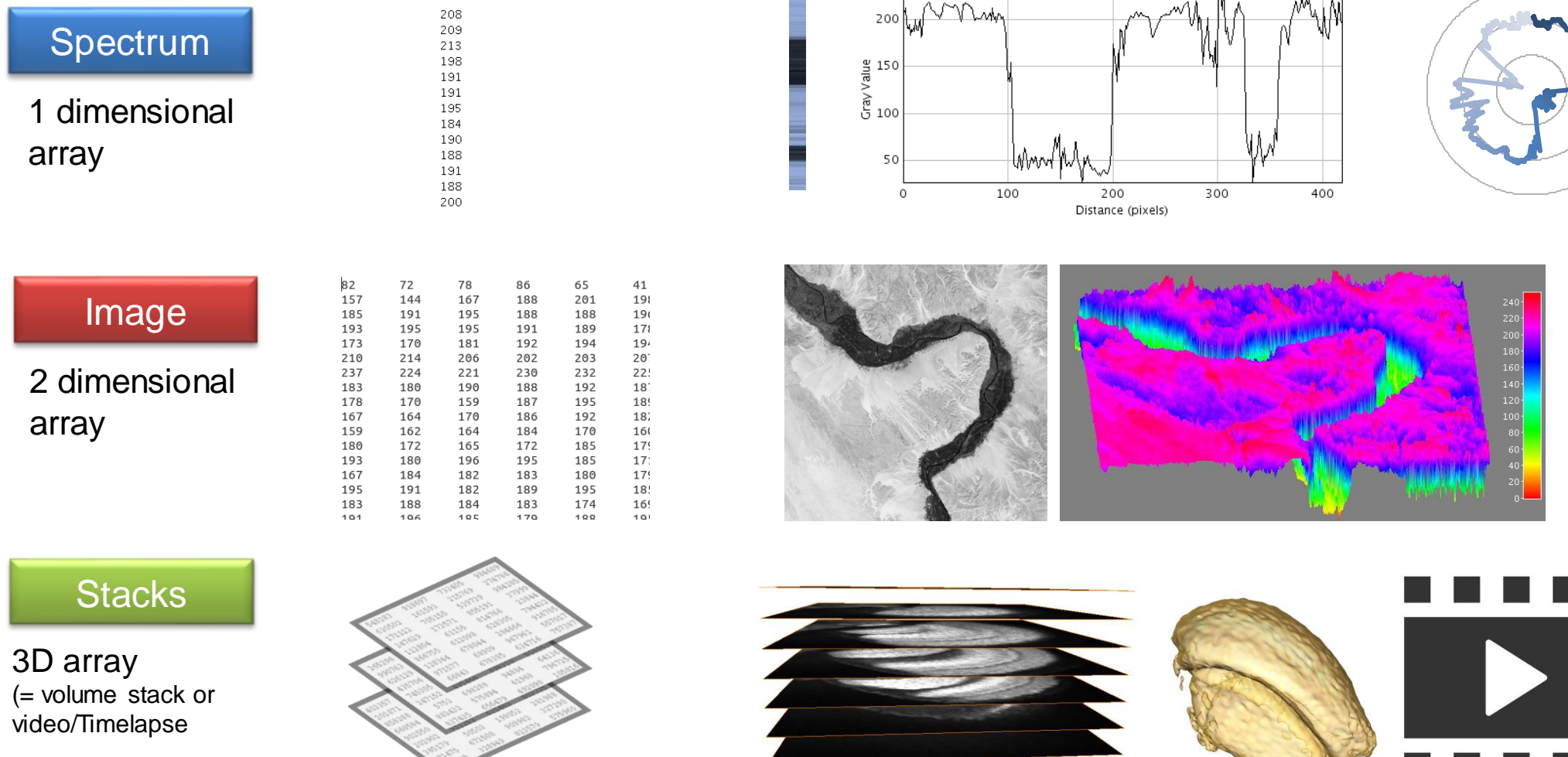

**BIO-INSPIRED MATERIALS** NATIONAL CENTER OF COMPETENC IN RESEARCH

UNIVERSITAT FREIBUR

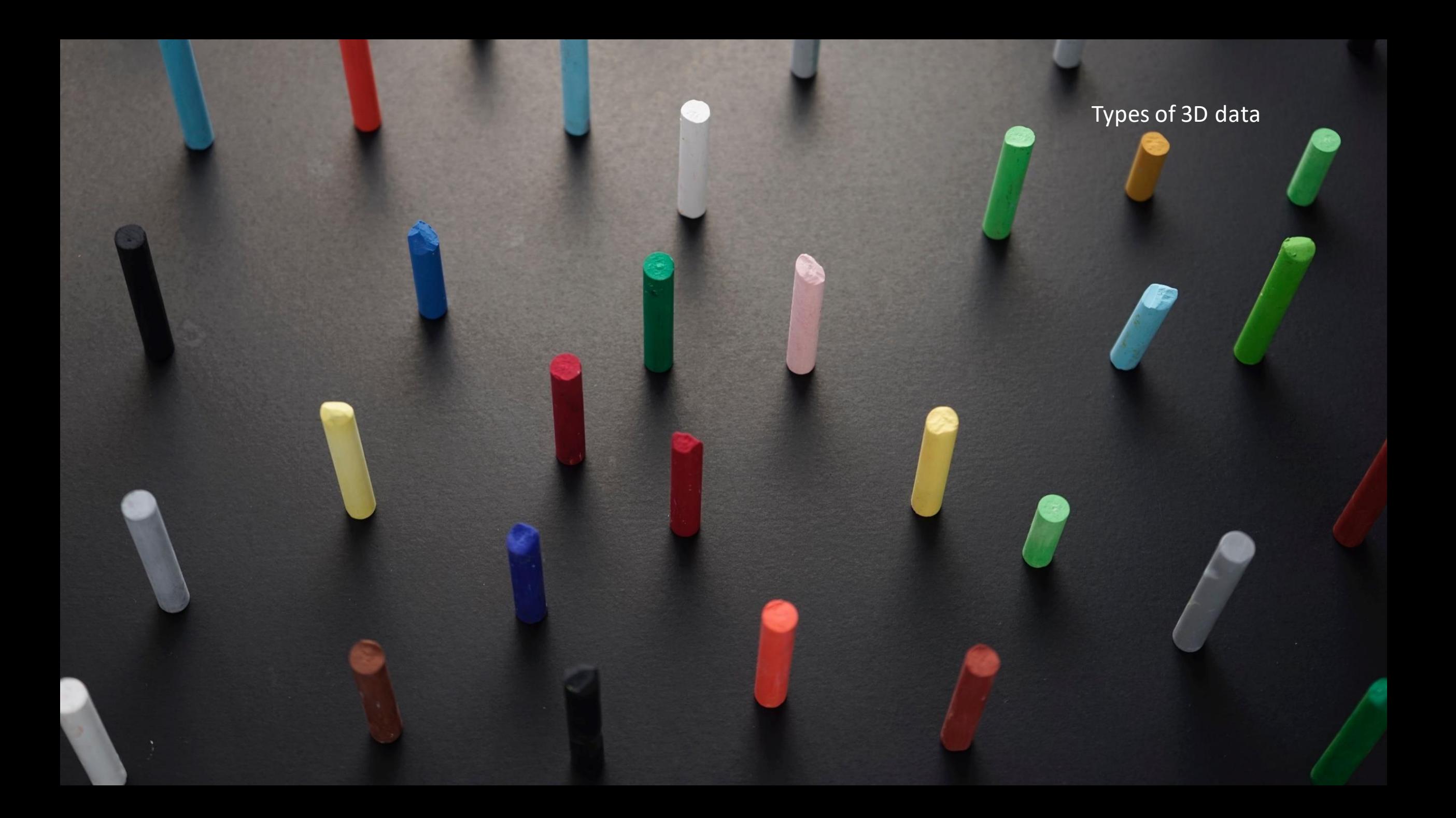

## **Filters, point operators, … and stacks**

Upon running a function over a stack, you will often get a question:

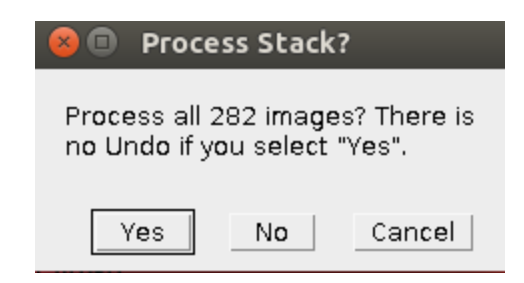

### Hence, all

- Filters
- Bandpass filters
- Point operators
- Binary functions
- etc...

Are also valid for stacks

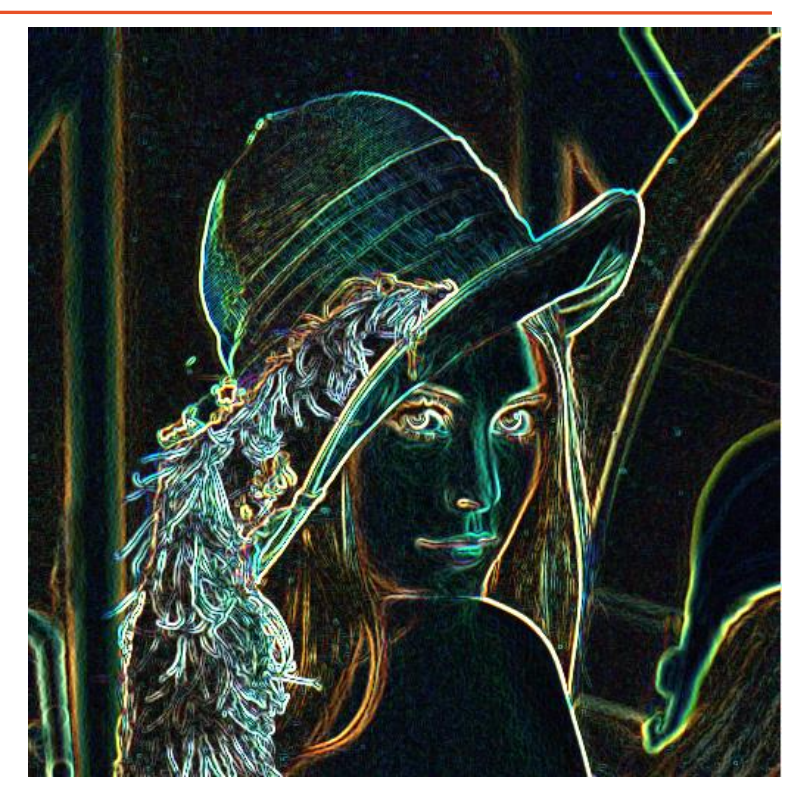

Sobel filter on RGB Lena

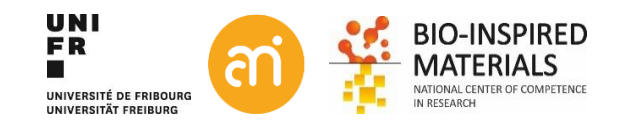

### **Stacks**

#### **Prerequisites**

- All the slices in a stack must be the same size (X,Y) and bit depth.
- The slice thickness is considered constant (Z)

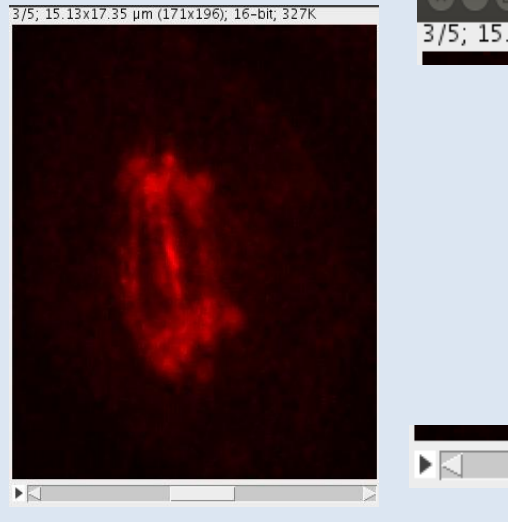

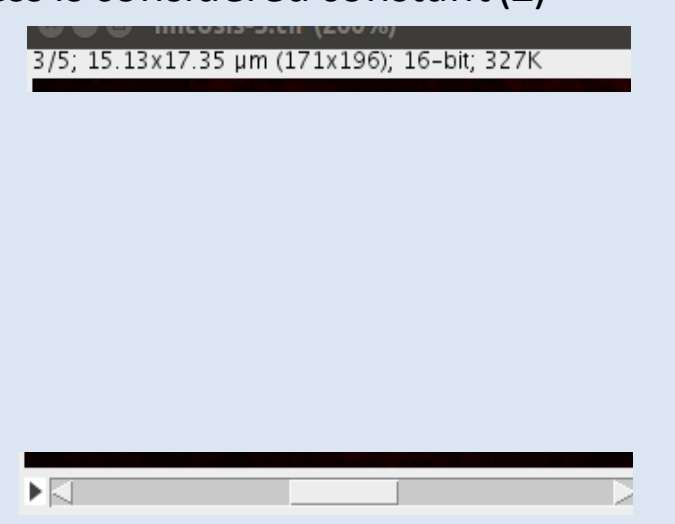

### **Type of stacks**

- 1. 2D images with **encoded Z information** (e.g. AFM)
- **2. Channels (or layers)** are multiple images stored within one file. Typically, they contain different color absorption functions of the same object
- **3. Z layers** are images recorded at different depth positions through the object
- **4. Time lapse** are images recorded at a different time point
- **5. Hyperstacks** (n>3)

### **Stacks**

3D array (= volume stack or video

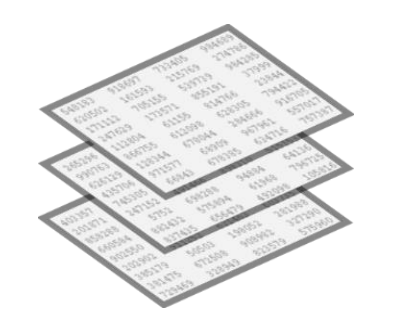

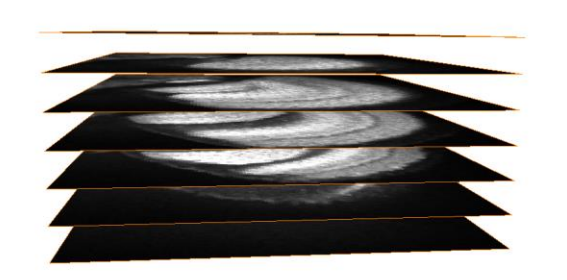

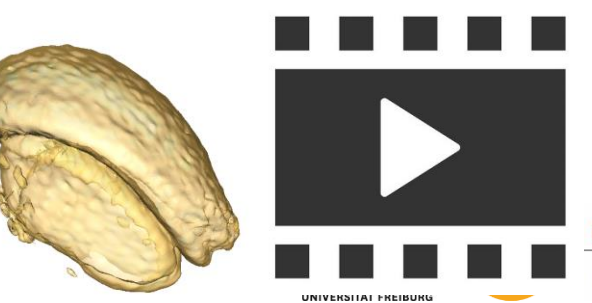

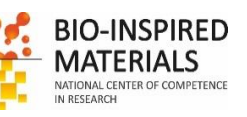

## **1. Height maps**

**Gwyddion** Open SPM (AFM, SNOM/NSOM, STM, MFM, …) data analysis software

#### **e.g. AFM height maps**

- 2D image
- Pixel value = height = height map

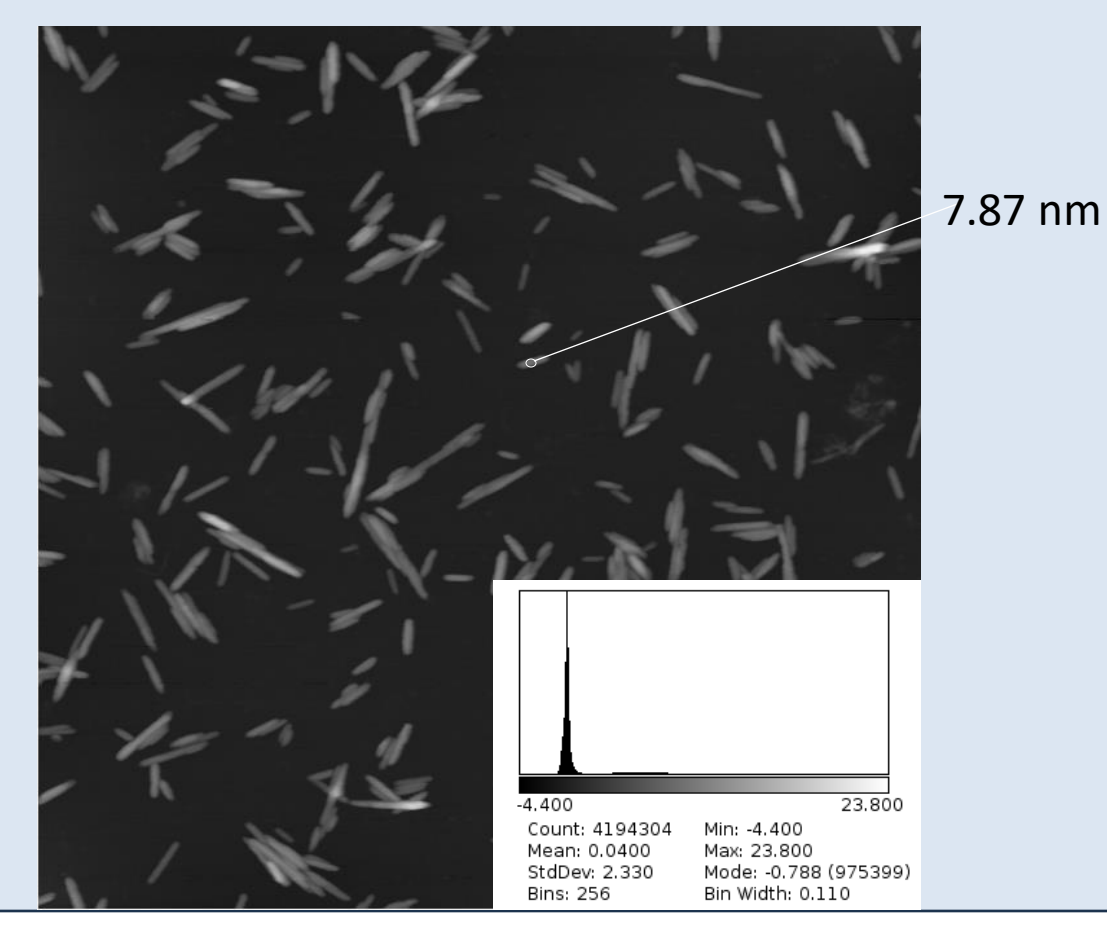

### 3D Map (XY view, transformed height map) XZ view (10X)

![](_page_5_Picture_7.jpeg)

Data by Gwendolyn Delepierre

### **2. Channels**

**Pseudo-color**

= a single channel (grayscale) equipped with a LUT

![](_page_6_Picture_3.jpeg)

![](_page_6_Picture_4.jpeg)

StdDev: 73.247

StdDev: 58.251

Mode: 201 (3164)

**RGB images (24 bit=3x8bit)**  3 layers, reflecting the natural red, green and blue colors (or HSL, CMYK, HSV, …)

![](_page_6_Picture_6.jpeg)

![](_page_6_Picture_7.jpeg)

Mode: 8 (2137)

**Composite images (flexible: e.g. 5x16bit)** n layers, separated. For example LSM multi channel data

![](_page_6_Picture_9.jpeg)

![](_page_6_Figure_10.jpeg)

UNIVERSITÉ DE FRIBOURO **UNIVERSITÄT FREIBURG** 

IN RESEARCH

### **Channels: composite images**

![](_page_7_Picture_1.jpeg)

### **Channels tool**

![](_page_8_Figure_1.jpeg)

### **Image > Color > Channels tool**

![](_page_8_Picture_108.jpeg)

![](_page_8_Picture_109.jpeg)

#### **O** Merge Channels

![](_page_8_Picture_110.jpeg)

Cancel OK

### **Image > Color > Merge Channels**

Combines n images into a composite image

- Prerequisite: all images have the same size (width, heigth and bitdepth)
- Choose the LUT (color)
- Once merged: check the "Arrange" menu entry (Image > color > Arrange...)

### **Channels:** split, arrange, and merge

![](_page_9_Picture_1.jpeg)

### **Convert to Composite**

Convert a color image to a composite image (Image > color > channels tool: More > make composite)

**Split a composite dataset in its grayscale components** Split the three channels (Channels tool: More > split channels)

**Optional: change the LUT of each of the grayscale components**

Change LUTs if required (Image Lookup tables)

### **Merge channels**

Merge the channels again to an RGB image (Image > color > Merge channels OR Channels tool: more > merge channels)

**Change the order of the grayscale channels in the composite dataset** Arrange: Change the order of the layers in the stack (Image > color > Arrange Channels...)

![](_page_9_Picture_10.jpeg)

### **Channels tool: example RGB image**

![](_page_10_Picture_1.jpeg)

### **Channels tool: example RGB image**

![](_page_11_Figure_1.jpeg)

Create composite

∐Keep source images

□Ignore source LUTs

Cancel|

OK.

Red

Green

Blue

Cyan

N.

Channel 3

More  $\ast$ 

C1-clown.jpg (RGB)

 $\bullet$ 

 $\bullet$ 

 $\bullet\bullet\bullet$ 

320x200 pixels; 8-bit; 62K

### **3. Z-stacks**

1. File format including the entire Z-stack Native TIFF Non-Native lsm (Zeiss) Use LSM toolbox lif (Leica) Use Bio-Formats plugin

2. Sequence = a number of 2D images (same XY size, same bitdepth) in a single folder

![](_page_12_Picture_52.jpeg)

![](_page_12_Picture_4.jpeg)

### **Opening sequences**

#### **EXERCISE**

Open Example 2 (the folder) and import the sequence

![](_page_13_Picture_61.jpeg)

- **File > Import > Image Sequence**
- Locate the folder
- (you do not see the actual files in the folder)
- Filter: allows filename filtering (e.g. tif will only include files that have tif in the filename)

All images must have the same size! (X, Y and bitdepth!) Watch out for **OS generated thumbnail files**

Possibility to open as virtual stack

![](_page_13_Picture_10.jpeg)

### **Opening sequences**

### **EXERCISE**  Open Example 2 (the folder) and import the sequence

1/124 (Data000); 128x107 pixels; 8-bit; 1.6MB

![](_page_14_Picture_3.jpeg)

Stack of 124 Slices, now looking at slice 1  $X = 128$  $Y = 107$  $Z = 124$ 

Works exactly the same if you would have opened a multi-image file (eg. Tiff)

What is the difference between TIF and TIFF?

Move through the stack

![](_page_14_Picture_8.jpeg)

## **Operations on Z-stacks**

![](_page_15_Picture_59.jpeg)

![](_page_15_Picture_60.jpeg)

![](_page_15_Picture_3.jpeg)

## **Z-Stacks: Extended depth of field**

**Image > Plugins > Extended depth of field** (EPFL: bigwww.epfl.ch/demo/edf)

Projects a brightfield image of a large object in focus based on a focal series

![](_page_16_Picture_3.jpeg)

### **Montage tool**

### **EXERCISE**

Try out the tools in the Images > Stack menu and with Example 2

Open a stack, then: **Image > stack > Make montage...**

![](_page_17_Picture_27.jpeg)

**IO-INSPIRED** 

UNIVERSITÉ DE FRIBOURG UNIVERSITÄT FREIBURG

## **Z-Stacks: Reslice (orthogonal rotation)**

![](_page_18_Figure_1.jpeg)

![](_page_18_Picture_2.jpeg)

![](_page_19_Picture_0.jpeg)

Hyperstacks are multidimensional images, extending image stacks to four (4D) or five (5D) dimensions:

- *x* (width),
- *y* (height),
- *z* (slices),
- *c* (channels or wavelengths)
- *t* (time frames)

Hyperstacks are displayed in a window with 2 or 3 labelled scrollbars. Similarly to the scrollbar in stacks, including a play/pause icon.

![](_page_19_Picture_8.jpeg)

![](_page_19_Picture_9.jpeg)

![](_page_19_Picture_11.jpeg)

D-INSPIRED

### **Hyperstacks**

![](_page_20_Figure_1.jpeg)

![](_page_20_Figure_2.jpeg)

![](_page_20_Picture_37.jpeg)

![](_page_20_Picture_38.jpeg)

![](_page_20_Picture_39.jpeg)

![](_page_20_Picture_6.jpeg)

**Videos/timelapse Videos/timelapse Out of the box, ImageJ has limited support (no** codecs, no audio). However, it can open/close uncompressed AVI formats.

Videos/timelapse Can be understood as a 3D stack where the third dimension is not spatial but temporal

![](_page_21_Picture_3.jpeg)

Image > Stacks > Animation > Animation options

File > Save as… > Avi…

**BIO-INSPIRED** 

## **5. Custom multi-dimensional datasets**

![](_page_22_Figure_1.jpeg)

### **6. Virtual stacks**

- Virtual stacks are disk resident (as opposed to RAM resident) datasets

- The only way to load image sequences that do not fit in your RAM.

1. Virtual stacks are read-only, so changes made to the pixel data are not saved when you switch to a different slice

2. Commands like Crop [X] may create a RAM issue since any stack generated from commands that do not generate virtual stacks will be RAM resident.

Edit > options >memory & threads will allow you to change the RAM allocated

![](_page_23_Figure_6.jpeg)

![](_page_24_Picture_0.jpeg)

## **Note on non-isometric data (LSM, FIB, …)**

![](_page_25_Picture_59.jpeg)

UNIVERSITE DE FRIBOURG UNIVERSITÄT FREIBURG

D-INSPIRED

L CENTER OF COMPETENCI

IN RESEARCH

### **3D Objects counter**

Analyze > 3D OC options

Allows to set the Measurements that will be performed

3D-OC Set Measurements

Parameters to calculate:

![](_page_26_Picture_42.jpeg)

□ Close original images while processing (saves memory)

□ Show masked image (redirection requiered)

![](_page_26_Figure_8.jpeg)

## **3D Objects counter**

### Analyze > 3D Objects Counter Similar to 'Measure particles', but: Threshold can be set

![](_page_27_Figure_2.jpeg)

UNIVERSITÄT EREIBURG

### **3D Objects counter: Output**

### *Saltanes*

![](_page_28_Picture_2.jpeg)

![](_page_28_Picture_3.jpeg)

## **3D Objects counter: Output**

![](_page_29_Picture_14.jpeg)

![](_page_29_Picture_2.jpeg)

### **3D Objects counter**

#### **EXERCISE**

Open Example 7 and calculate the volume of the objects using the 3D object counter.

3. Change the settings and repeat Analysis > 3D OC settings

1. Check calibration **Image > Properties...** (for 3D spatial and axial settings) 2. Do the analysis and the analysis of the analysis  $\lambda$  analysis  $>$  3D object counter

![](_page_30_Picture_7.jpeg)

![](_page_31_Picture_1.jpeg)

![](_page_31_Picture_99.jpeg)

**Filters** 

Relationship

Segmentation

3D Manager

Spatial

Tools

3D Manager V4 (testing)

3D Manager V4 Macros

3D Manager Options

geJ Suite

 $\blacktriangleright$ 

 $\blacktriangleright$ 

¥.

▶

Þ.

https://sites.imagej.net/Tboudier/

- See next slide
- (Morphological) filters in 3D
- Local Linear filters in 3D
- Measuring distances (e.g. border to border)
- Binary segmentation tools (e.g. 3D watershed)

(experimental)

(scripting)

ROI 3D manager (see next)

![](_page_31_Picture_13.jpeg)

![](_page_32_Picture_86.jpeg)

### **Input Output**

Intensity stats of each object

Position of centroid of each object (X,Y,Z) Volume of each object Surface of each object Distance stats between center and shell Caliper distances in 3D and ortho-planes Sphericity and 3D compactness Goodness of fit measurements Ellipsoid: how much is sticking out

Fitting measures to elliposoid 3D convex hull

![](_page_32_Picture_6.jpeg)

### **ROI3D manager**

![](_page_33_Picture_2.jpeg)

### **1. 3D segment (use binary Data!!)**

you get a new window with your objects in different shades

**2. Add an image** 

this adds the objects

![](_page_33_Picture_7.jpeg)

![](_page_33_Picture_8.jpeg)

### **ROI3D manager**

![](_page_34_Figure_2.jpeg)

- 1. 3D segment (use binary Data!!)
- 2. Add an image
- 3. Click "Live ROI: OFF" (makes it "ON")
- 4. From the list, select obj35-val35
- 5. Then click "split in two"

![](_page_34_Figure_8.jpeg)

![](_page_34_Picture_9.jpeg)

#### **EXERCISE**

Open Example 7 and calculate the volume of the objects using the 3D manager of 3D suite. Try to split some objects in the 3D suite

Image > Properties… (for 3D spatial and axial settings) Analysis > 3D object counter (and 3D OC settings) Plugins > 3D suite > 3D manager

- Segmentation
- Add image

![](_page_35_Picture_6.jpeg)

![](_page_36_Picture_0.jpeg)

### **Visualizing 3D data**

- 1. 2D depictions
- 2. Renderings
	- 1. Surface rendering
	- 2. Volume rendering

![](_page_37_Figure_5.jpeg)

![](_page_37_Figure_6.jpeg)

![](_page_37_Picture_7.jpeg)

### **Visualizing 3D data**: Depth encoded

![](_page_38_Figure_1.jpeg)

(= depth coded, Fire LUT)

## **Visualizing 3D data**: Orthogonal views and depth coding

### **EXERCISE** Open Example 3.

![](_page_39_Picture_2.jpeg)

### Try both:

**Depth-encoded Color** Image > Hyperstacks > Temporal color-code / choose a LUT (e.g. Grays)

**Orthogonal views** Image > stack > orthogonal views

![](_page_39_Figure_6.jpeg)

114

### **Visualizing 3D data**: Orthogonal views

![](_page_40_Picture_1.jpeg)

#### **Orthogonal views**

The intersection point of the three views follows the location of the mouse click and can be controlled by clicking and dragging in either the XY, XZ or YZ view.

XY and XZ coordinates are displayed in the title of the projection panels. The mouse wheel changes the screen plane in all three views.

#### **How to get rid of the marker lines?** Image > Overlay > hide overlay (or remove overlay)

![](_page_40_Picture_6.jpeg)

![](_page_40_Picture_7.jpeg)

## **3D rendering**

Note: renderings require **interpretation** by the user. Hence, they are the convolution of the raw scientific data and the feature the user would like to see.

- **1. Surface rendering**
	- = binary threshold-based
- 2. Volume rendering
	- = percentage threshold-based

Never publish only renderings. Always provide the raw data (i.e. orthogonal views)

![](_page_41_Picture_7.jpeg)

### **Surface rendering: Isosurfaces**

I**sosurface**

A three-dimensional analogue of an isoline. It is a surface that represents points of a constant value within a volume.

![](_page_42_Figure_3.jpeg)

Step 1: Creating an isoline by thresholding Step 2: voxels to mesh by marching cubes Step 3: Mesh to rendering through shaders

![](_page_42_Picture_5.jpeg)

## **Isosurfaces:** Step 1: Thresholding the voxels

![](_page_43_Picture_1.jpeg)

![](_page_43_Figure_2.jpeg)

Threshold =  $83$ 

Edge only = isoline

### A threshold is calculated

- Pixel value > threshold, the voxel is considered to contain the signal (=object).
- Pixel value < threshold, the voxel is considered not to contain the signal (=background).
- This classification system is binary; it defines each voxel as containing either 100% or 0% of the signal
- Once classified, a surface is defined as the boundary between the pixels (=isoline)

![](_page_43_Picture_10.jpeg)

### **Isosurfaces:** Step 2: **Isoline/Voxel to mesh conversion**

![](_page_44_Figure_1.jpeg)

### **Isosurfaces:** Step 2: **Voxel to mesh conversion**

![](_page_45_Figure_1.jpeg)

MATERIALS **JATIONAL CENTER OF COMPETENC** 

IN RESEARCH

UNIVERSITÉ DE FRIBOURG

UNIVERSITÄT FREIBURG

Intensities -> Binary -> 64 predefined values / marching cubes

### **Isosurfaces:** Step 3: **Reflection and intensity**

![](_page_46_Picture_1.jpeg)

Normal: vector perpendicular to the polygon

 $n_1$ 

Œ

 $n_{2}$ 

the polygon

The normal defines

the color (or shade) of

![](_page_46_Figure_3.jpeg)

 $\alpha$  = angle between light and normal  $\beta$  = angle between camera and normal

The smaller the difference between and , The brighter the polygon

![](_page_46_Picture_6.jpeg)

## **Isosurfaces:** Step 3: **Illumination**

**No shader**

#### **Gouraud shading**

Bilinear interpolation of the intensities (color) between two normals

![](_page_47_Picture_4.jpeg)

![](_page_47_Figure_5.jpeg)

#### Modern hardware: use Phong (better than Gouraud, but a bit more intensive computing)

#### **Phong shading** Barycentric interpolation of the normals themself

![](_page_47_Picture_8.jpeg)

![](_page_47_Figure_9.jpeg)

![](_page_47_Picture_10.jpeg)

### **Isosurface:** towards ray tracing

![](_page_48_Figure_1.jpeg)

The more bounces, the more realistic the image becomes

![](_page_48_Picture_3.jpeg)

### **Isosurface:** Example

![](_page_49_Picture_1.jpeg)

#### **ImageJ 3D viewer**

Isosurface and (very basic) volume renderer Good quality, but limited Buggy (in my view)

But: export as STL, wavefront ♦□ 3D printer

And volume calculation

![](_page_49_Picture_6.jpeg)

#### **Commercial renderer**

Avizo/Amira/Imaris Very flexible, commercial software Good quality, extensive renderer

Available through SciIT (BioNano workstation)

![](_page_49_Picture_10.jpeg)

#### **Open source ray-tracer**

Blender 2.82 cycles renderer Realistic rendering possible Slow

Free to download

**ED TENCE** 

## **Isosurface:** Ray-tracing and GANs

![](_page_50_Picture_1.jpeg)

![](_page_50_Picture_2.jpeg)

### **Isosurface: surface rendering**

![](_page_51_Figure_1.jpeg)

### **Isosurfaces:** example

#### **Advantages:**

- Computationally fast
- Good 3D interpretation

![](_page_52_Picture_4.jpeg)

#### **Disadvantages:**

- Noise effects $\Box$  only one signal (e.g. LSM channel, segmented/thresholded)
- Hence: not suitable for noisy data (e.g. electron tomography)
- Preferably: thresholded/segmented (binary) data

![](_page_52_Picture_9.jpeg)

![](_page_52_Picture_10.jpeg)

Main disadvantage: A decision for every voxel must be made. This can produce:

- false positives (spurious surfaces)
- false negatives (erroneous holes in surfaces)

![](_page_52_Picture_14.jpeg)

# **3D rendering**

Never publish only renderings. Always provide the raw data.

Note: renderings require **interpretation** by the user. Hence, they are the convolution of the raw scientific data and the feature the user would like to see.

1. Surface rendering

= binary threshold-based

**2. Volume rendering**

= percentage threshold-based

**Direct volume rendering methods generate images of a 3D volumetric data set without explicitly extracting geometric surfaces from the data (Levoy 1988).** 

Volume rendering offers the possibility for displaying weak or fuzzy surfaces. This frees one from the requirement to make a decision whether a surface is present or not.

**Every voxel should contribute to the image**

How does it work?

- 1. **VOLUME RAY-CASTING (or ray marching)**: Cast imaginary rays through the entire 3D stack
- 2. DEFINE TRANSFER FUNCTION: setup rules for color and alpha (opacity)
- 3. DEFINE EDGES AND LIGHT SOURCE: shading

4. ACCUMULATE THE DATA

![](_page_53_Picture_15.jpeg)

### **Volume rendering:** 1. Ray casting & interpolation

For each pixel of the final image, a ray of sight is shot ("cast") through the volume. At non-orthogonal angles, **interpolation** is needed

![](_page_54_Picture_2.jpeg)

Ray casting

![](_page_54_Picture_4.jpeg)

projects in the **visualization plane** the voxels with maximum intensity that fall in the way of **parallel rays** traced from the **viewpoint** to the plane of projection

![](_page_55_Picture_2.jpeg)

![](_page_55_Picture_71.jpeg)

For each sampling point: RGBA is computed (Red, Green, Blue and Alpha)

![](_page_55_Picture_5.jpeg)

For each pixel of the final image, a ray of sight is shot ("cast") through the volume. At non-orthogonal angles, **interpolation** is needed

![](_page_56_Picture_2.jpeg)

![](_page_56_Picture_3.jpeg)

## **Volume rendering: step 2:** Sampling and interpolation

#### **Nearest Neighbour**

- = unweighted
- $\rightarrow$  Take the value of the closest voxel

#### *1D NN: closest of two points*

![](_page_57_Picture_5.jpeg)

*2D NN: closest pixel of four corners of a square*

![](_page_57_Picture_7.jpeg)

#### **Linear**

= Center of mass

 $\rightarrow$  Take the linear average of the two pixels the ray is intersecting

*1D Linear: Center of mass of two points*

![](_page_57_Picture_12.jpeg)

*Bilinear: Center of mass of square corners Trilinear: Center of mass of cube lattice points*

![](_page_57_Picture_14.jpeg)

#### **Cubic**

 $\rightarrow$  Center of mass = Lagrange polynomials, cubic splines or cubic

convolution

*1D Cubic: Center of mass of 3th degree polynomial*

![](_page_57_Picture_19.jpeg)

*Bicubic: Center of mass of 16 pixels Tricubic: Center of mass of 64 pixels*

![](_page_57_Figure_21.jpeg)

### **Volume rendering:** Example - Maximum intensity projection

projects in the **visualization plane** the voxels with maximum intensity that fall in the way of **parallel rays** traced from the **viewpoint** to the plane of projection

### **Image > Stack > 3D Project...**

![](_page_58_Picture_4.jpeg)

### Original stack Maximum intensity (brightest point) **Advantages**

![](_page_58_Picture_6.jpeg)

computationally fast

**Disadvantages** May not provide a good sense of depth of the original data. Two MIP renderings from opposite viewpoints are symmetrical images No difference between left or right, front or back.

![](_page_58_Picture_9.jpeg)

### **Volume rendering: step 3:** shading

![](_page_59_Figure_1.jpeg)

#### **Shading**

For each sampling point, a gradient of illumination values is computed. These represent the orientation of local surfaces within the volume. The samples are then *shaded* (i.e. coloured and lit) according to their surface orientation (normal) and the location of the light source in the scene.

Each sampling point is shaded according to its normal

#### **Note: thresholding needed!**

Imaris

![](_page_59_Picture_7.jpeg)

Avizo

![](_page_59_Picture_9.jpeg)

### **Volume rendering:** step 4: compositing

![](_page_60_Figure_1.jpeg)

#### **Compositing**

After all sampling points have been shaded, they are composited along the ray of sight, resulting in the final colour value for the pixel that is currently being processed.

 $\overline{+}$ 

$$
L_{\rm o}({\bf x},\,\omega_{\rm o},\,\lambda,\,t)\,=\,L_{e}({\bf x},\,\omega_{\rm o},\,\lambda,\,t)
$$

The emitted spectral

radiance

The total spectral radiance  $x = position$  $\omega_0$  = direction (angle)  $\lambda$  = wavelength  $T =$  time point

$$
\int_{\mathbb{R}} f_r(\mathbf{x},\, \omega_{\mathrm{i}},\, \omega_{\mathrm{o}},\, \lambda,\, t) \, L_{\mathrm{i}}(\mathbf{x},\, \omega_{\mathrm{i}},\, \lambda,\, t) \, (\omega_{\mathrm{i}} \, \cdot \, \mathbf{n}) \, \mathop{}\!\mathrm{d} \omega_{\mathrm{i}}
$$

JΩ The bidirectional reflectance distribution function

The spectral radiance

![](_page_60_Picture_9.jpeg)

### **Volume rendering:** Maximum intensity projection

![](_page_61_Picture_1.jpeg)

### **Volume rendering:** Projection

![](_page_62_Figure_1.jpeg)

![](_page_62_Picture_2.jpeg)

### **Volume rendering:** Projection

![](_page_63_Picture_1.jpeg)

![](_page_63_Picture_2.jpeg)

### **Volume rendering:** Volume

#### **EXERCISE**  Open Example 2 and try out the Volume viewer (plugins > volume viewer)  $\vee$  Interpolation: Trilinear (1) Mode: Volume (4)  $\blacktriangleright$  z-Aspect:  $\overline{1.0}$  Sampling:  $\overline{1.0}$ **Background Snapshot** Reset Slice (0) Slice & Borders (1) Max Projection (2) Projection Projection (3) Threshold and set compositing effectsVolume (4)

![](_page_64_Picture_2.jpeg)

![](_page_64_Picture_3.jpeg)

![](_page_64_Picture_4.jpeg)

# **Volume rendering**

![](_page_65_Picture_44.jpeg)

### **Volume rendering:** Imaris

**BioNano has a workstation dedicated to Image rendering (amipc22.unifr.ch)** Soft Matter physics has also a workstation More number cruncher available at Biology, Medicine, (physics?)

**Imaris:** dedicated to 3D LSM data

![](_page_66_Figure_3.jpeg)

### **Volume rendering:** Aviso

**BioNano has a workstation dedicated to Image rendering (amipc22.unifr.ch)**

**Aviso:** dedicated to 3D non-fluorescent 3D and 4D data

![](_page_67_Picture_3.jpeg)

![](_page_67_Picture_4.jpeg)

![](_page_67_Picture_5.jpeg)

### **Z-Stacks**

✓ Congratulations, You finished Part IV, 3D

![](_page_68_Picture_2.jpeg)

![](_page_68_Picture_3.jpeg)